# Your Mission: Use F-Response to access Dropbox Cloud Storage

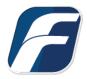

Using F-Response to connect to Dropbox Cloud Storage and collect its contents

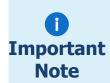

Disclaimer: F-Response provide access to 3rd party data sources via Application Programming Interfaces (APIs) and internal structures presented by the provider. 3rd party provided data sources by their very nature are volatile. The afore mentioned F-Response products provide "best effort" for accessing and interacting with those 3rd party data sources however service disruptions, API changes, provider errors, network errors, as well as other communications issues may result in errors or incomplete data access. F-Response always recommends secondary validation of any 3rd party data collection.

# Step 1: Open Dropbox Credential Configuration Window

Open the F-Response Management Console and navigate to the Providers->Provider Credentials->Dropbox menu item.

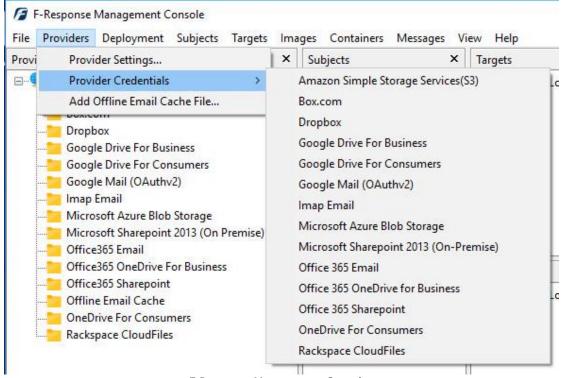

F-Response Management Console

## Step 2: Open URL or Copy to Clipboard

The first step in obtaining access to the Dropbox account is to request access either via the browser directly or, if you do not have access to the account in question, copying the request URL to the clipboard to be shared with the account holder via email, IM, etc.

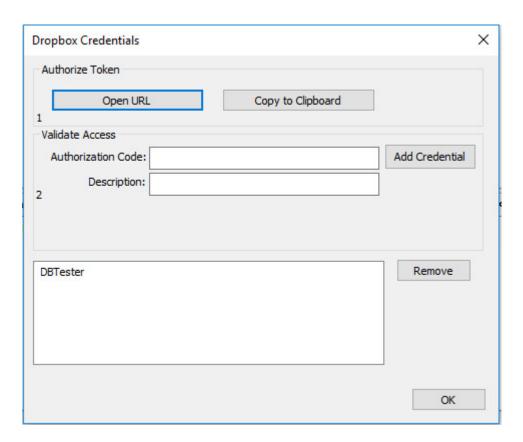

Dropbox Credentials Dialog

Regardless of the method chosen, the web browser user will be asked to login to Dropbox and authorize the F-Response Connector. Upon completion they will be redirected to the F-Response website where an Authorization code will be presented. This is the Dropbox Authorization Code which must be entered (copied and pasted) into the Authorization Code field of the Dropbox Credentials window along with a Description (your choice). Press the Add Credential button to verify and add this Dropbox credential.

## Step 3: Scan and Enumerate Dropbox accounts

Double click on the newly added Dropbox account under the Providers tree. This will scan the provider and result in a listing of available targets in the Targets window.

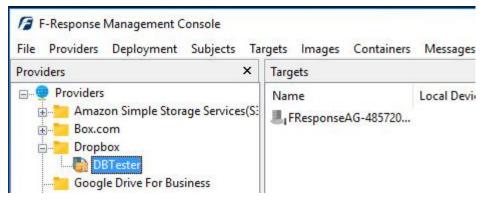

Listing Targets

#### Step 4: Login and Mount one or more Dropbox Targets

Double click on an individual target in the Targets window to begin the mounting process. Once attached the share will present a drive letter.

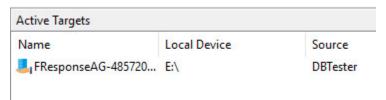

Attached Volume

# Step 5: Create Image of attached volume

Select the newly attached target and right click on the Local Device column. Use the "Create Image..." option to open the "Image" dialog to begin imaging the device.

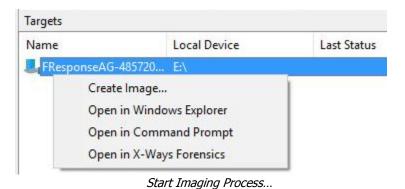

Dropbox Mission Guide March 8, 2017

Step 6: Complete Imaging Options...

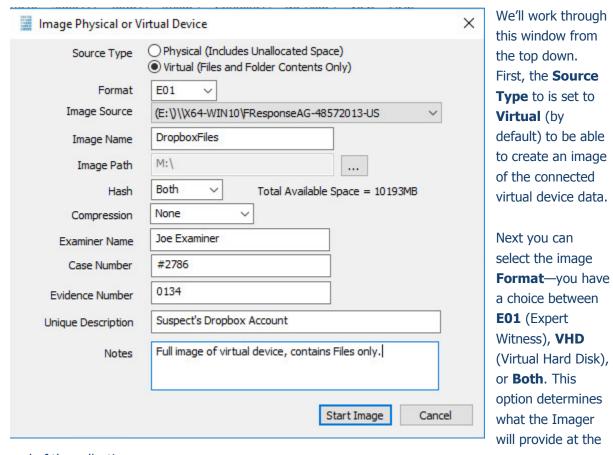

end of the collection.

**Image Source** should be populated if we opened this window from Windows Explorer, just verify the drive letter is correct from Step 1. For **Image Path** we need to choose our destination drive—this must be a physical drive attached to our examiner machine (we cannot image to a network share).

Next we can choose a **Hash** format and the **Compression** level if you wish to compress the resulting image file. The remaining fields are specific to your case and can be filled out accordingly. These fields will be included in the resulting log file for the image.

Once you have all your information entered simply click the **Start Image** button to begin the process.

## Step 7: Review the Image

Once started the dialog will close and you'll be able to monitor the image using the Active Images. When the Image completes you will see it move to Completed Images.

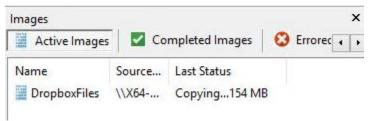

Imaging started and running...

## Step 8: Review the Completed Image

Right click on the completed image to access the Image Path, Log, and File List. These logs and listings contain details about the image, the image itself, and a file listing of files collected.

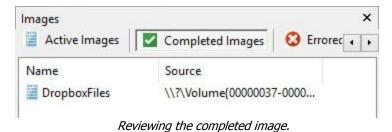

# Troubleshooting

I have an Administrator account but I don't see an option to access the custodian accounts?

Correct, you must input the individual user credentials to access the account(s) as per this guide.

#### Will F-Response show the Dropbox time stamps?

Dropbox provides two different times that can be used as Modified Time for a given file. By default, the software uses the Modified time as provided by the Dropbox Servers. Alternatively, it is possible to use the Client MTime, a non- verified time that is assigned to the files when they are modified by a Dropbox Client tool. The Client MTime is not verified by Dropbox. This can be changed under Providers – Provider Settings... Dropbox Options.

#### Does F-Response "get all the metadata"?

Providers vary widely in the type of metadata provided, if you wish to obtain additional metadata for each file beyond the Modified timestamp, you can enable the option under Providers – Provider Settings... General Options, check the box for "Include provider specific metadata as .FRES\_METADATA\*files. This will present individual metadata files (in the original format from the provider) along with the data in the attached volume.

#### Does F-Response show Dropbox revision history?

Yes, by default. If you do not need revision history and wish to cull down the size of the data to be collected, you can disable revision history under Providers – Provider Settings... Dropbox Options, "Do not show file revisions".